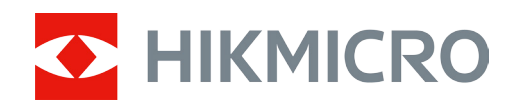

# Lornetka termowizyjna Seria RAPTOR

Podręcznik użytkownika w wersji 5.5.76 202312

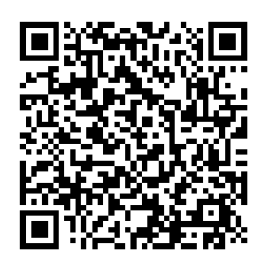

Kontakt z nami

## **SPIS TREŚCI**

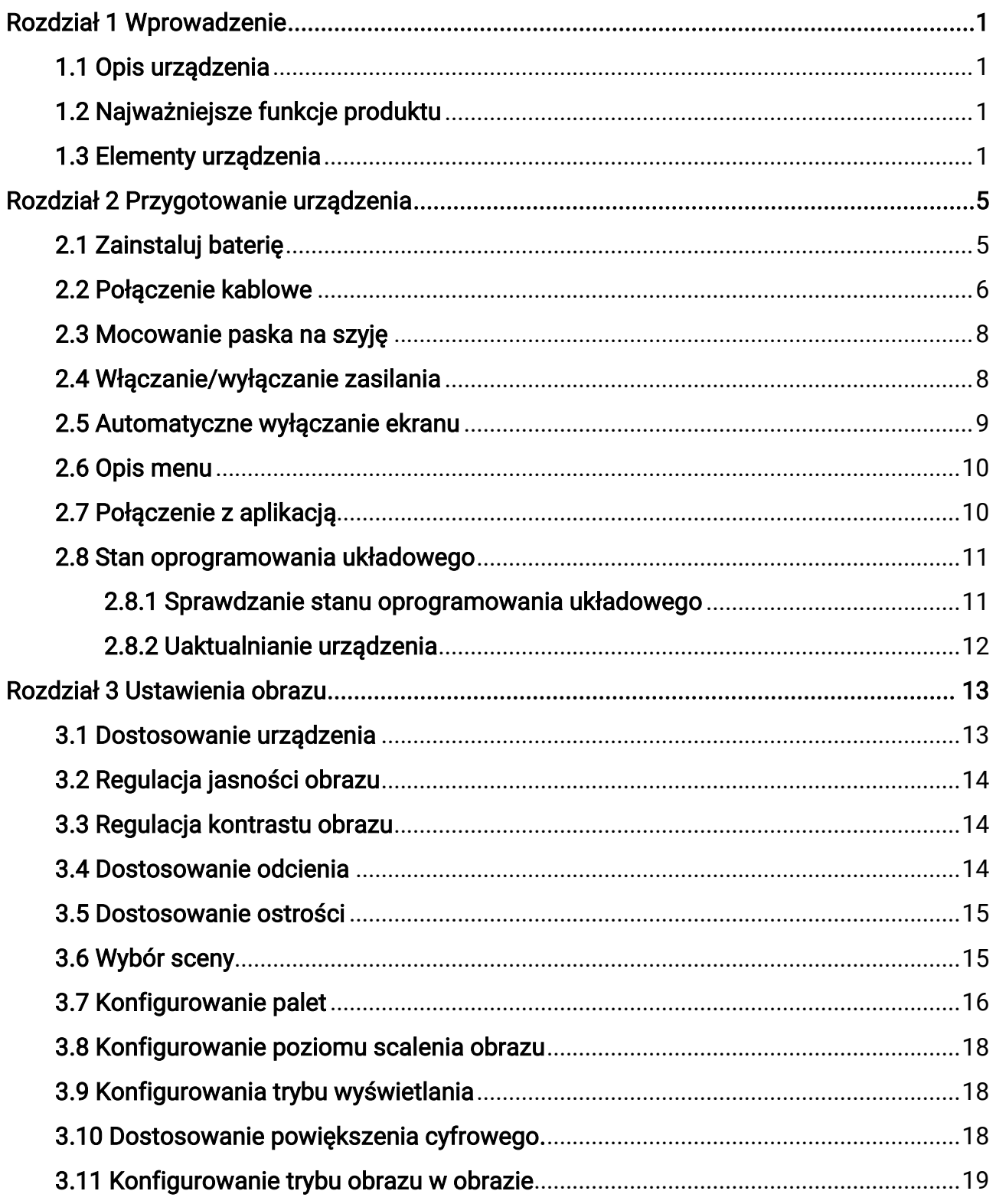

![](_page_2_Picture_7.jpeg)

![](_page_3_Picture_82.jpeg)

# Rozdział 1 Wprowadzenie

## <span id="page-4-1"></span><span id="page-4-0"></span>1.1 Opis urządzenia

HIKMICRO RAPTOR to wykorzystująca nowatorskie technologie lornetka z termowizorem i noktowizorem cyfrowym, wyposażona w czujnik podczerwieni 12 μm o czułości NETD < 20 mK, czujnik CMOS o rozdzielczości 2560 × 1440 zapewniający obraz nawet przy słabym oświetleniu w otoczeniu, regulowany promiennik podczerwieni i precyzyjny wbudowany dalmierz laserowy o zasięgu pomiarowym 1000 m. Urządzenie zapewnia doskonałą jakość obrazu z naturalnymi kolorami i obraz termowizyjny obiektów znajdujących się w odległości nie większej niż 2600 metrów podczas obserwacji w ciągu dnia lub nocą, nawet w niekorzystnych warunkach atmosferycznych. Lornetka jest przeznaczona przede wszystkim do dziennej i nocnej obserwacji, polowania, turystyki pieszej i akcji poszukiwawczych lub ratowniczych.

## <span id="page-4-2"></span>1.2 Najważniejsze funkcje produktu

- Zoom Pro: Dzięki funkcji Zoom Pro zostanie wyświetlony powiększony bardziej szczegółowy obraz podglądu na żywo.
- Inteligentny promiennik podczerwieni: Inteligentny promiennik podczerwieni zapewnia lepszą widoczność przy słabym oświetleniu w otoczeniu.
- Pomiar odległości: Za pomocą dalmierza laserowego urządzenie może ustalić odległość celu od punktu obserwacji.
- Automatyczne wyłączanie ekranu: Ta funkcja zmniejsza jasność ekranu w celu oszczędzania energii i zwiększenia czasu eksploatacji baterii.
- Połączenie z aplikacją: Urządzenie umożliwia wykonywanie zdjęć, nagrywanie wideo i konfigurowanie ustawień przy użyciu aplikacji HIKMICRO Sight po połączeniu z telefonem przy użyciu punktu dostępu.

## <span id="page-4-3"></span>1.3 Elementy urządzenia

Poniżej przedstawiono wygląd lornetki termowizyjnej. Należy skorzystać z dokumentacji danego produktu.

![](_page_5_Figure_1.jpeg)

### Rysunek 1-1 Wygląd urządzenia

![](_page_5_Picture_86.jpeg)

![](_page_5_Picture_87.jpeg)

![](_page_6_Picture_241.jpeg)

![](_page_7_Picture_42.jpeg)

# Rozdział 2 Przygotowanie urządzenia

## <span id="page-8-1"></span><span id="page-8-0"></span>2.1 Zainstaluj baterię

Umieść baterie w zasobniku.

#### Procedura

1. Obróć pokrywę zasobnika na baterie przeciwnie do kierunku ruchu wskazówek zegara, aby ją poluzować.

![](_page_8_Picture_6.jpeg)

Rysunek 2-1 Poluzowywanie pokrętła

2. Odłącz zasobnik na baterie i zainstaluj w nim baterie zgodnie z oznaczeniami bieguna dodatniego i ujemnego.

![](_page_8_Figure_9.jpeg)

### Rysunek 2-2 Instalowanie baterii

3. Zainstaluj zasobnik na baterie w urządzeniu i obróć jego pokrywę zgodnie z kierunkiem ruchu wskazówek zegara, aby ją zablokować.

![](_page_9_Figure_1.jpeg)

Rysunek 2-3 Komora do instalowania baterii

## Uwaga

- Jeżeli urządzenie nie będzie używane przez dłuższy czas, należy wyjąć z niego baterie.
- Przed pierwszym użyciem urządzenia należy ładować baterię przez ponad cztery godziny ładowarką dostarczoną razem z urządzeniem.
- Wymagana jest bateria typu 18650 z płytą zabezpieczającą o wymiarach 19 mm × 70 mm, napięciu znamionowym 3,6 V DC i pojemności 3,2 Ah.

## <span id="page-9-0"></span>2.2 Połączenie kablowe

Podłącz urządzenie do zasilacza przewodem Type-C, aby zapewnić zasilanie lub ładowanie urządzenia. Można też podłączyć urządzenie do komputera w celu eksportowania plików.

- 1. Podnieś pokrywę złącza Type-C.
- 2. Podłącz zasilacz do urządzenia przewodem Type-C, aby naładować baterię urządzenia.

![](_page_10_Picture_1.jpeg)

Rysunek 2-4 Połączenie kablowe

## Uwaga

- Naładuj baterie po umieszczeniu w komorze w urządzeniu.
- Temperatura podczas ładowania powinna należeć do zakresu od 0 C do 45°C.
- Baterie można ładować przy użyciu ładowarki baterii.

## <span id="page-11-0"></span>2.3 Mocowanie paska na szyję

![](_page_11_Picture_2.jpeg)

![](_page_11_Picture_3.jpeg)

Rysunek 2-5 Mocowanie paska na szyję

### Uwaga

Patrz rysunek powyżej, aby przymocować pasek.

## <span id="page-11-1"></span>2.4 Włączanie/wyłączanie zasilania

#### Włączanie zasilania

Gdy poziom naładowania baterii jest dostateczny lub w przypadku połączenia z zasilaniem, naciśnij i przytrzymaj przycisk  $\mathbb{U}$ , aby włączyć zasilanie urządzenia.

#### Wyłączanie zasilania

Gdy urządzenie jest włączone, naciśnij i przytrzymaj przycisk  $\mathbb{U}$ , aby wyłączyć zasilanie urządzenia.

#### Automatyczne wyłączanie zasilania

Ustaw czas automatycznego wyłączania zasilania urządzenia, aby umożliwić automatyczne wyłączanie urządzenia, jeśli po upływie ustawionego czasu nie zostanie wykonana żadna operacja.

#### Procedura

1. Przytrzymaj M, aby przejść do menu.

2. Naciśnij  $\mathcal{W}$  lub  $\mathcal{P}^{\oplus}$ , aby wybrać  $\bullet$  Ustawienia ogólne.

3. Naciśnij przycisk  $\frac{2}{\mathcal{U}}$  lub  $\mathcal{D}$  $\pm$ , aby wybrać pozycję  $(\cdot)$ , a następnie naciśnij przycisk **M** w celu wyświetlenia ustawień.

4. Naciśnij przycisk  $\mathcal{W}$  lub  $\mathcal{P}$ : aby wybrać czas automatycznego wyłączania zasilania zgodnie z wymaganiami, a następnie naciśnij przycisk  $\mathbb{M}$  w celu potwierdzenia.

5. Przytrzymaj przycisk **M** aby zapisać i wyjść.

## LiJUwaga

- Ikona baterii wskazuje stan baterii. Ikona <sub>1999</sub> oznacza, że bateria jest całkowicie naładowana, a ikona  $\Box$  sygnalizuje niskie napięcie baterii.
- Gdy zostanie wyświetlony komunikat o niskim napięciu baterii, należy ją naładować.
- Odliczanie do automatycznego wyłączenia zasilania rozpocznie się ponownie, gdy urządzenie zostanie ponownie przełączone do trybu gotowości lub uruchomione.

## <span id="page-12-0"></span>2.5 Automatyczne wyłączanie ekranu

Funkcja automatycznego wyłączania ekranu zmniejsza jasność ekranu w celu oszczędzania energii i zwiększenia czasu eksploatacji baterii. Urządzenie pozostaje jednak włączone i można wyświetlać podgląd na żywo w aplikacji HIKMICRO Sight po podłączeniu urządzenia do aplikacji.

- 1. Włącz automatyczne wyłączanie ekranu.
	- 1). Przytrzymaj M, aby wyświetlić menu.
	- 2). Naciśnij przycisk $\frac{2}{\sqrt{2}}$  lub  $\frac{1}{\sqrt{2}}$ , aby wybrać pozycję  $\frac{1}{\sqrt{2}}$ .
	- 3). Naciśnij M, aby włączyć automatyczne wyłączanie ekranu.
	- 4). Naciśnij i przytrzymaj przycisk  $\mathbb{M}$ , aby zapisać ustawienia i zakończyć.
- 2. W jednym z poniższych warunków urządzenie przejdzie w tryb gotowości, gdy trzymasz
	- je blisko oczu, a wyświetlacz jest włączony:
	- Nachyl urządzenie w dół ponad 70°.
	- Obróć urządzenie poziomo o ponad 70°.
- 3. W jednej z poniższych sytuacji urządzenie wybudzi się, gdy zostanie umieszczone blisko oczu, gdy wyświetlacz jest wyłączony:
	- Przechyl urządzenie w dół w zakresie od 0° do 60° lub w górę.
	- Obróć urządzenie w poziomie w zakresie od 0° do 70°.

## <span id="page-13-0"></span>2.6 Opis menu

Gdy wyświetlany jest interfejs podglądu na żywo, naciśnij przycisk  $\mathbb{M}$ , aby wyświetlić menu.

![](_page_13_Picture_6.jpeg)

#### Rysunek 2-6 Menu

- Naciśnij przycisk $\sqrt[3]{\mathbb{Z}}$ , aby przesunąć kursor w górę.
- $\bullet$  Naciśnij przycisk  $\mathcal{D}_{\pm}^n$ , aby przesunąć kursor w dół.
- Naciśnij przycisk  $\mathbb M$ , aby potwierdzić ustawienia. Naciśnięcie i przytrzymanie tego przycisku powoduje zamknięcie menu.

## <span id="page-13-1"></span>2.7 Połączenie z aplikacją

Można połączyć urządzenie z aplikacją HIKMICRO Sight przy użyciu punktu dostępu, aby wykonywać zdjęcia, nagrywać wideo lub konfigurować ustawienia telefonu.

#### Procedura

1. Aby pobrać i zainstalować tę aplikację, wyszukaj "HIKMICRO Sight" w witrynie internetowej App Store (system iOS) lub Google Play™ (system Android) albo zeskanuj kod QR.

![](_page_14_Picture_1.jpeg)

![](_page_14_Picture_2.jpeg)

System Android System iOS

- 2. Przytrzymaj M, aby wyświetlić menu.
- 3. Naciśnij przycisk  $\mathcal{W}$  lub  $\mathcal{P}$  aby wybrać pozycję  $\mathcal{Q}$ , a następnie naciśnij przycisk  $\boxed{\mathbb{M}}$  w celu potwierdzenia.
- 4. Naciśnij przycisk  $\mathcal{W}$  lub  $\mathcal{P}$  aby wybrać pozycję Punkt dostępu, a następnie naciśnij przycisk  $\boxed{\mathbb{M}}$  w celu potwierdzenia.
- 5. Włącz funkcję WLAN telefonu, a następnie ustanów połączenie z punktem dostępu.
	- Nazwa punktu dostępu: HIK-IPTS numer seryjny
	- Hasło punktu dostępu: numer seryjny
- 6. Uruchom aplikację i połącz telefon z urządzeniem. W telefonie zostanie wyświetlony interfejs urządzenia.

### **Li**Uwaga

- Urządzenie nie może połączyć się z aplikacją, jeżeli nieprawidłowe hasło zostanie wprowadzone kilka razy. Aby zresetować urządzenie i ponownie połączyć aplikację, zobacz [Przywracanie urządzenia](#page-40-2).
- Przed pierwszym użyciem urządzenia należy je aktywować.

## <span id="page-14-0"></span>2.8 Stan oprogramowania układowego

## <span id="page-14-1"></span>2.8.1 Sprawdzanie stanu oprogramowania układowego

- 1. Uruchom aplikację HIKMICRO Sight i połącz ją z urządzeniem.
- 2. Sprawdź, czy w interfejsie zarządzania urządzeniem wyświetlany jest monit o aktualizację. Jeśli nie ma monitu o aktualizację, oznacza to, że oprogramowanie układowe jest najnowszą wersją. W przeciwnym wypadku oprogramowanie układowe nie jest najnowszą wersją.

![](_page_14_Picture_20.jpeg)

#### Rysunek 2-7 Sprawdzanie stanu oprogramowania układowego

3. (Opcjonalnie) Jeżeli oprogramowanie układowe nie jest najnowszą wersją, uaktualnij urządzenie. Zobacz [Uaktualnianie urządzenia](#page-15-0).

## <span id="page-15-0"></span>2.8.2 Uaktualnianie urządzenia

### Uaktualnianie urządzenia przy użyciu aplikacji HIKMICRO Sight

#### Zanim rozpoczniesz

Zainstaluj aplikację HIKMICRO Sight w telefonie i połącz ją z urządzeniem.

#### Procedura

- 1. Naciśnij monit uaktualnienia urządzenia, aby wyświetlić stronę uaktualniania oprogramowania układowego.
- 2. Naciśnij przycisk Uaktualnij, aby rozpocząć uaktualnienie.

## **H**Uwaga

Operacja uaktualnienia jest zależna od aktualizacji aplikacji. Aby uzyskać informacje referencyjne, skorzystaj z dokumentacji danej wersji aplikacji.

### Uaktualnianie urządzenia przy użyciu komputera

#### Zanim rozpoczniesz

Najpierw pobierz pakiet uaktualnienia.

#### **Procedura**

- 1. Podłącz urządzenie do komputera przewodem.
- 2. Wyświetl zawartość wykrytego dysku, skopiuj plik uaktualnienia i wklej go do katalogu głównego urządzenia.
- 3. Odłącz urządzenie od komputera.
- 4. Uruchom urządzenie ponownie.

#### Rezultat

Urządzenie zostanie uaktualnione automatycznie. Informacje o procesie uaktualnienia są wyświetlane w interfejsie.

# Rozdział 3 Ustawienia obrazu

## <span id="page-16-1"></span><span id="page-16-0"></span>3.1 Dostosowanie urządzenia

![](_page_16_Picture_3.jpeg)

Rysunek 3-1 Dostosowanie urządzenia

#### Regulacja ostrości obrazu

Nieznacznie obróć pierścień regulacji ostrości obrazu, znajdujący się na obiektywie.

#### ⊥iUwaqa

- NIE wolno dotykać obiektywu palcami lub ostrymi przedmiotami.
- Za pomocą pierścienia ostrości może być regulowana tylko ostrość obiektywu termowizyjnego.

#### **2** Regulacja dioptryjna

Spójrz w okular i skieruj urządzenie na cel. Korzystając z pierścienia regulacji dioptryjnej, uzyskaj wyraźną tekstową nakładkę ekranową (OSD) lub obraz.

### ⊥iUwaga

NIE wolno dotykać soczewki obiektywu podczas regulacji dioptryjnej, ponieważ może to spowodować powstanie smug na soczewce.

#### Dostosowanie rozstawu źrenic

Można dostosować odległość okularów zgodnie z rozstawem źrenic użytkownika.

## <span id="page-17-0"></span>3.2 Regulacja jasności obrazu

#### Procedura

- 1. Przytrzymaj M, aby wyświetlić menu.
- 2. Naciśnij przycisk  $\mathcal{W}$  lub  $\mathcal{P}$  aby wybrać pozycję  $\ddot{\odot}$ , a następnie naciśnij przycisk  $\boxed{\mathbb{M}}$  w celu potwierdzenia.
- 3. Naciśnij przycisk $\mathcal{W}$  lub  $\mathcal{P}$ ±, aby dostosować jasność wyświetlacza.
- <span id="page-17-1"></span>4. Naciśnij i przytrzymaj przycisk  $\mathbb{M}$ , aby zapisać ustawienia i zakończyć.

## 3.3 Regulacja kontrastu obrazu

### Procedura

- 1. Przytrzymaj [M], aby wyświetlić menu.
- 2. Naciśnij przycisk  $\mathcal{W}$  lub  $\mathcal{P}$  aby wybrać pozycję  $\bigoplus$ , a następnie naciśnij przycisk  $\boxed{\mathbb{M}}$  w celu potwierdzenia.
- 3. Naciśnij przycisk  $\mathcal{W}$  lub  $\mathcal{P}$  aby dostosować jasność wyświetlacza.
- <span id="page-17-2"></span>4. Naciśnij i przytrzymaj przycisk [M], aby zapisać ustawienia i zakończyć.

## 3.4 Dostosowanie odcienia

- 1. Przytrzymaj M, aby wyświetlić menu.
- 2. Naciśnij przycisk  $\frac{2}{\mathbb{Z}}$  lub  $\mathbb{Q}^*$  aby wybrać pozycję  $\bigoplus$ , a następnie naciśnij przycisk  $\boxed{\mathbb{M}}$  w celu potwierdzenia.
- 3. Naciśnij przycisk  $\frac{2}{N}$  lub  $\mathcal{D}$  aby wybrać odcień. Dostępne są ustawienia Ciepłe i Zimne.
- 4. Przytrzymaj przycisk **[M]** aby zapisać i wyjść.

![](_page_17_Picture_19.jpeg)

![](_page_17_Picture_20.jpeg)

Rysunek 3-2 Dostosowanie odcienia

## <span id="page-18-0"></span>3.5 Dostosowanie ostrości

#### Procedura

- 1. Przytrzymaj M, aby wyświetlić menu.
- 2. Naciśnij przycisk  $\frac{2}{\mathcal{U}}$  lub  $\mathcal{D}$ ±, aby wybrać pozycję  $\Delta$ , a następnie naciśnij przycisk M w celu potwierdzenia.
- 3. Naciśnij przycisk  $\mathbb{M}$ , aby potwierdzić, a następnie naciśnij przycisk  $\mathscr{U}$  lub  $\mathscr{P}$ : aby dostosować ostrość.
- 4. Przytrzymaj przycisk M aby zapisać i wyjść.

![](_page_18_Picture_8.jpeg)

Rysunek 3-3 Porównanie ostrości

## <span id="page-18-1"></span>3.6 Wybór sceny

Można wybrać odpowiednią scenę zależnie od bieżącego zastosowania urządzenia, aby uzyskać lepszy obraz.

### Procedura

- 1. Przytrzymaj [M], aby wyświetlić menu.
- 2. Naciśnij przycisk  $\frac{2}{\mathcal{U}}$  lub  $\mathcal{D}^{\pm}$ , aby wybrać pozycję  $\overline{\mathbf{X}}$ , a następnie naciśnij

przycisk  $\mathbb{M}$  w celu potwierdzenia.

- 3. Naciśnij przycisk M, aby wyświetlić ustawienia.
- 4. Naciśnij przycisk  $\mathcal{W}$  lub  $\mathcal{P}$ *n*, aby przełączyć scenę.
	- Rozpoznawanie: reprezentuje tryb rozpoznawania zalecany w trybie sceny zwykłej.
	- Las: reprezentuje tryb szaty roślinnej, zalecany w przypadku polowania.
- 5. Naciśnij i przytrzymaj przycisk  $\mathbb{M}$ , aby zapisać ustawienia i zakończyć.

## <span id="page-19-0"></span>3.7 Konfigurowanie palet

Naciśnij M w interfejsie podglądu na żywo, aby przełączać palety i wyświetlać tę samą scenę z różnymi efektami.

Palety można dostosować do własnych potrzeb, wykonując poniższe czynności.

#### Procedura

- 1. Przytrzymaj M, aby przejść do menu.
- 2. Naciśnij przycisk  $\mathscr{U}$  lub  $\mathbb{P}^*$ , aby wybrać pozycję  $\mathcal{V}$ , a następnie naciśnij przycisk **M** w celu potwierdzenia.
- 3. Korzystając z przycisku  $\hat{\mathcal{W}}$  lub  $\mathcal{P}^{\oplus}_{\equiv}$ , wybierz palety zgodnie z potrzebami i naciśnij  $\left[\mathbb{M}\right]$ , aby je wyłączyć.

### Uwaga

- Należy włączyć co najmniej jedną paletę.
- Wszystkie palety są domyślnie włączone.
- 4. Przytrzymaj M, aby zapisać ustawienia i wyjść..
- 5. Naciśnij  $\mathbb{M}$  w oknie podglądu na żywo, aby przełączyć wybrane palety.

#### **Optyczny**

Ta paleta kolorów umożliwia wyświetlanie obrazu z kanału optycznego.

#### Ciepłe jasne

Obszary o wyższej temperaturze są jaśniejsze na wyświetlanym obrazie. Im wyższa temperatura, tym jaśniejszy obszar obrazu.

![](_page_19_Picture_17.jpeg)

#### Ciepłe ciemne

Obszary o wyższej temperaturze są ciemniejsze na wyświetlanym obrazie. Im wyższa temperatura, tym ciemniejszy dany obszar obrazu.

![](_page_20_Picture_1.jpeg)

#### Ciepłe czerwone

Obszary o wyższej temperaturze są wyróżniane czerwonym kolorem na wyświetlanym obrazie. Im wyższa temperatura, tym bardziej czerwony obszar obrazu.

![](_page_20_Picture_4.jpeg)

#### Scalenie

Obszary obrazu są wyróżniane w kolejności od najwyższej do najniższej temperatury odpowiednio białym, żółtym, czerwonym, różowym i purpurowym kolorem.

![](_page_20_Picture_7.jpeg)

### Fuzja

Scalenie obrazu w świetle widzialnym i podczerwieni. Ta paleta umożliwia wyświetlanie obrazu scalonego z wyraźnymi konturami obiektów.

## <span id="page-21-0"></span>3.8 Konfigurowanie poziomu scalenia obrazu

Gdy wybrana jest paleta obrazu scalonego, można dostosować poziom scalenia zgodnie z odległością obserwowanych obiektów, aby uzyskać lepszy obraz.

### **Procedura**

- 1. Przytrzymaj [M], aby wyświetlić menu.
- 2. Naciśnij przycisk $\sqrt[2]{\mathbb{Z}}$ lub  $\mathbb{Q}_+^*$ , aby wybrać pozycję  $\boxed{\text{b}}$ , a następnie naciśnij przycisk **M** w celu potwierdzenia.
- 3. Naciśnij  $\mathcal{W}$  lub  $\mathcal{P}$  $\mathcal{Z}$ , aby przełączyć poziom scalenia obrazu, i naciśnij  $\mathbb{M}$  w celu potwierdzenia.
- <span id="page-21-1"></span>4. Przytrzymaj M, aby zapisać ustawienia i wyjść..

## 3.9 Konfigurowania trybu wyświetlania

W trybie optycznym można korzystać z różnych trybów wyświetlania zależnie od zastosowania.

Naciśnij  $\mathcal{W}$  w interfejsie podglądu na żywo, aby przełączyć tryby wyświetlania. Dostępne są następujące tryby: dzienny, nocny, odemglania i automatyczny.

- : Tryb dzienny. Możesz użyć niniejszego trybu za dnia oraz w jasnym środowisku. W trybie dziennym światło podczerwone wyłącza się automatycznie.
- $\langle$ ): Tryb nocny. Możesz użyć niniejszego trybu nocą oraz w jasnym środowisku. W trybie dziennym światło podczerwone włącza się automatycznie.
- $\langle \cdot \rangle$ : Tryb automatyczny. Tryb dzienny oraz tryb nocny automatycznie się przełączają zgodnie z jasnością otoczenia.
- <span id="page-21-2"></span> $\mathbb{Q}$ : Tryb usuwania mgły. Możesz użyć tego trybu w mgielne dni.

## 3.10 Dostosowanie powiększenia cyfrowego.

Ta funkcja umożliwia powiększanie lub pomniejszenie widoku obrazu. Aby przełączyć ustawienia powiększenia cyfrowego 1×, 2×, 4×, 8× i 16×, naciśnij przycisk  $\mathcal{P}_n^*$ ,

gdy wyświetlany jest podgląd na żywo.

### Uwaga

Podczas przełączania współczynnika powiększenia cyfrowego w lewym górnym rogu interfejsu wyświetlane jest rzeczywiste powiększenie (rzeczywiste powiększenie = powiększenie optyczne obiektywu × współczynnik powiększenia cyfrowego). Jeżeli na przykład powiększenie optyczne obiektywu wynosi 5,7×, a współczynnik powiększenia cyfrowego 2×, to rzeczywiste powiększenie wynosi 11,4×.

## <span id="page-22-0"></span>3.11 Konfigurowanie trybu obrazu w obrazie

Aby włączyć tryb obrazu z obrazie (PIP), naciśnij i przytrzymaj przycisk po przełączeniu do trybu podglądu na żywo. Ponowne naciśnięcie i przytrzymanie przycisku  $\mathcal{P}_\pm$  powoduje zamknięcie okna PIP. Środkowa część obrazu jest wyświetlana w centrum górnej części okna.

![](_page_22_Picture_6.jpeg)

Rysunek 3-4 Tryb obrazu w obrazie

### Uwaga

Jeżeli funkcja PIP jest włączona, dostosowanie powiększenia cyfrowego wpływa tylko na widok w oknie PIP.

## <span id="page-23-0"></span>3.12 Korekcja płaskiego pola

Ta funkcja umożliwia korekcję niejednorodności ekranu.

### Procedura

- 1. Przytrzymaj M, aby wyświetlić menu.
- 2. Naciśnij przycisk  $\frac{2}{N}$  lub  $\frac{1}{N}$  aby wybrać pozycję  $\frac{2}{N}$  Ustawienia funkcji, a następnie naciśnij przycisk **w** w celu potwierdzenia.
- 3. Naciśnij przycisk  $\frac{2}{\sqrt{2}}$  lub  $\mathcal{D}$  $\pm$ , aby wybrać pozycję  $\frac{1}{\sqrt{2}}$ , a następnie naciśnij przycisk **w** w celu wyświetlenia ustawień.
- 4. Naciśnij przycisk  $\mathcal{H}$ lub  $\mathcal{P}^+$  aby przełączyć tryb korekcji FFC.
	- Ręczna FFC: Gdy wyświetlany jest podgląd na żywo, naciśnij i przytrzymaj przycisk  $\frac{2}{2}$ , aby skorygować niejednorodność ekranu.
	- Automatyczna FFC: urządzenie wykonuje automatycznie korekcję płaskiego pola (FFC, Flat Field Correction) zgodnie z ustawionym harmonogramem podczas przełączania kamery.
	- Zewnętrzne: Załóż osłonę obiektywu, a następnie naciśnij i przytrzymaj przycisk $\mathscr{W}$ w podglądzie na żywo, aby skorygować niejednorodność ekranu.
- 5. Przytrzymaj M, aby zapisać ustawienia i wyjść..

## Uwaga

Odliczanie rozpoczyna się przed rozpoczęciem automatycznego wykonywania korekcji płaskiego pola (FFC, Flat Field Correction) przez urządzenie.

## <span id="page-23-1"></span>3.13 Korekcja wadliwych pikseli

Urządzenie może korygować wadliwe piksele (DPC) ekranu, które nie funkcjonują prawidłowo.

- 1. Przytrzymaj M, aby wyświetlić menu.
- 2. Naciśnij przycisk  $\frac{2}{N}$  lub  $\frac{1}{N}$  aby wybrać pozycję  $\frac{1}{N}$  Ustawienia funkcji, a następnie naciśnij przycisk **w** w celu potwierdzenia.
- 3. Naciśnij przycisk  $\frac{2}{\mathcal{U}}$  lub  $\mathcal{P}^{\pm}$ , aby wybrać pozycję  $\frac{1}{2}$ , a następnie naciśnij przycisk M w celu wyświetlenia ustawień DPC.
- 4. Naciśnij przycisk  $\mathbb{M}$ , aby wybrać oś X lub Y. Wybranie osi X powoduje przemieszczanie kursora w lewo i w prawo, a wybranie osi Y powoduje przemieszczanie kursora w górę i w dół.
- 5. Naciśnij przycisk  $\sqrt[2]{\mathbb{Z}}$  lub  $\mathbb{Q}^*$ , aby przesunąć kursor do wadliwego piksela.
- 6. Naciśnij przycisk **M** dwukrotnie, aby skorygować wadliwy piksel.
- 7. Przytrzymaj M, aby zapisać ustawienia i wyjść..

## Uwaga

- Wybrany wadliwy piksel można powiększyć i wyświetlić w prawym dolnym rogu ekranu.
- Jeżeli nakładka ekranowa (OSD) przesłania wadliwy piksel, należy przesunąć kursor do tego piksela, aby spowodować automatyczne wyświetlenie lustrzanego obrazu OSD przez urządzenie.

## <span id="page-24-0"></span>3.14 Konfigurowanie promiennika podczerwieni

Promiennik podczerwieni zapewnia lepszą widoczność przy słabym oświetleniu.

#### Procedura

- 1. Przytrzymaj M, aby wyświetlić menu.
- 2. Naciśnij przycisk  $\mathcal{W}$  lub  $\mathcal{P}$ a, aby wybrać pozycję  $\mathcal{W}$ , a następnie naciśnij przycisk  $\boxed{\mathbb{M}}$  w celu potwierdzenia.
- 3. Naciśnij przycisk  $\mathcal{W}$  lub  $\mathcal{P}^{\oplus}$ , aby wybrać pozycję Intel. podcz. lub ustaw poziom emisji promiennika podczerwieni. Jeśli konieczne jest wyłączenie promiennika podczerwieni, wybierz pozycję WYŁ.
- 4. Przytrzymaj M, aby zapisać ustawienia i wyjść..

### Uwaga

- Po włączeniu tej funkcji promiennik podczerwieni jest aktywny tylko w trybie nocnym lub w trybie automatycznym przy niedostatecznym oświetleniu otoczenia.
- Zbyt intensywne oświetlenie w otoczeniu może powodować nadmierną ekspozycję obrazu. Funkcja Intel. podcz. zapobiega nadmiernej ekspozycji i zapewnia lepszą jakość obrazu w trybie nocnym i przy słabym oświetleniu otoczenia.
- Nie można uaktywnić promiennika podczerwieni przy niskim napięciu baterii.

## <span id="page-24-1"></span>3.15 Zdjęcie Pro

Ta funkcja umożliwia wyświetlanie bardziej szczegółowego obrazu. Gdy ta funkcja jest włączona, wyświetlany jest bardziej szczegółowy podgląd na żywo.

### Procedura

1. Przytrzymaj M, aby wyświetlić menu.

- 2. Naciśnij przycisk  $\mathcal{U}$  lub  $\mathcal{P}$  aby wybrać pozycję  $\mathcal{U}$ , a następnie naciśnij przycisk **M** w celu włączenia tej funkcji.
- 3. Naciśnij i przytrzymaj przycisk  $\mathbb{M}$ , aby ponownie wyświetlić podgląd na żywo i obserwować cel.

### Rezultat

<span id="page-25-0"></span>Zostanie wyświetlony bardziej szczegółowy podgląd na żywo.

## 3.16 Zoom Pro

Funkcja Zoom Pro umożliwia wyświetlanie powiększonego i bardziej szczegółowego obrazu. Gdy ta funkcja jest włączona, wyświetlany jest powiększony bardziej szczegółowy obraz podglądu na żywo.

### Procedura

- 1. Przytrzymaj M, aby wyświetlić menu.
- 2. Naciśnij przycisk  $\frac{2}{\sqrt{2}}$  lub  $\mathcal{D}$  aby wybrać pozycję  $\frac{2}{\sqrt{2}}$ .
- 3. Naciśnij przycisk  $\mathbb{M}$ , aby włączyć tę funkcję.
- 4. Naciśnij i przytrzymaj przycisk [M], aby zapisać ustawienia i zakończyć.

### Rezultat

Zostanie wyświetlony powiększony bardziej szczegółowy obraz podglądu na żywo.

## Uwaga

Gdy włączona jest funkcja PIP, funkcja Zoom Pro jest włączona tylko w widoku PIP.

# Rozdział 4 Pomiar odległości

<span id="page-26-0"></span>Urządzenie może ustalić odległość celu od punktu obserwacji przy użyciu dalmierza laserowego.

#### Zanim rozpoczniesz

Podczas pomiaru odległości urządzenie należy trzymać stabilnie, aby uzyskać dokładny wynik.

#### Procedura

- 1. Przytrzymaj  $\mathbb{M}$ , aby wyświetlić menu.
- 2. Naciśnij przycisk  $\frac{2}{\mathbb{Z}}$  lub  $\mathbb{Q}^*$ , aby wybrać pozycję  $\frac{1}{\mathbb{Z}}$ , a następnie naciśnij przycisk  $\boxed{\mathbb{M}}$  w celu potwierdzenia.
- 3. Naciśnij  $\mathcal{W}$  lub  $\mathcal{P}$  aby wybrać tryb ciągłego pomiaru laserowego. Naciśnij przycisk M, aby potwierdzić.
- 4. Naciśnij i przytrzymaj przycisk  $\mathbb{M}$ , aby zapisać ustawienia i ponownie wyświetlić podgląd na żywo.
- 5. Skieruj celownik na cel, a następnie naciśnij przycisk  $\frac{1}{N}$ , aby wykonać jednokrotny pomiar odległości celu lub naciśnij i przytrzymaj przycisk  $\frac{1}{N}$  w celu ciągłego pomiaru odległości.

### Uwaga

Nie można włączyć dalmierza laserowego, gdy poziom naładowania baterii urządzenia jest niski.

#### Rezultat

Wynik pomiaru odległości jest wyświetlany w prawym górnym rogu obrazu. Pomiar udany:  $\frac{1}{2}$ : LRF: 14 yard ; pomiar nie powiódł się:  $\frac{1}{2}$ : LRF:

## ∠‼∆Przestroga

Promieniowanie laserowe emitowane przez urządzenie może spowodować zranienie oczu, oparzenie skóry lub zapłon substancji palnych. Przed włączeniem dalmierza laserowego należy upewnić się, że żadne osoby lub substancje palne nie znajdują się na ścieżce wiązki lasera.

# Rozdział 5 Ustawienia ogólne

## <span id="page-27-1"></span><span id="page-27-0"></span>5.1 Ustawienia OSD

Można wyświetlić lub ukryć wybrane informacje (OSD) wyświetlane na ekranie podglądu na żywo.

#### Procedura

- 1. Przytrzymaj M, aby wyświetlić menu.
- 2. Naciśnij  $\mathcal{W}$  lub  $\mathcal{P}^{\oplus}$ , aby wybrać  $\frac{\infty}{\mathcal{P}}$  Ustawienia funkcji.
- 3. Naciśnij przycisk  $\mathcal{W}$  lub  $\mathcal{P}$  aby wybrać pozycję  $\[\mathcal{S}\]$ , a następnie naciśnij

przycisk **M** w celu wyświetlenia ustawień OSD.

4. Naciśnij przycisk  $\mathcal{W}$  lub  $\mathcal{P}$  aby wybrać pozycję Godzina, Data lub OSD, a następnie naciśnij przycisk  $\boxed{\mathbb{M}}$  w celu włączenia lub wyłączenia funkcji wyświetlania wybranych informacii OSD.

5. Przytrzymaj przycisk **M** aby zapisać i wyjść.

### Uwaga

Jeżeli funkcja OSD zostanie wyłączona, żadne informacje OSD nie będą wyświetlane w podglądzie na żywo.

## <span id="page-27-2"></span>5.2 Konfigurowanie logo marki

Można dodać logo marki na ekranie podglądu na żywo, zdjęć i nagrań wideo.

### **Procedura**

- 1. Przytrzymaj M, aby wyświetlić menu.
- 2. Naciśnij  $\mathcal{W}$  lub  $\mathcal{P}^*$  aby wybrać  $\stackrel{\circ}{\mathcal{X}}$  Ustawienia funkcji.

3. Naciśnij przycisk  $\frac{2}{\sqrt{2}}$  lub  $\mathcal{D}_{\pm}$ , aby wybrać pozycję  $\mathcal{D}_{\pm}$ .

4. Naciśnij [M], aby włączyć logo marki.

5. Przytrzymaj M, aby zapisać ustawienia i wyjść..

#### Rezultat

Logo marki zostanie wyświetlone w lewym dolnym rogu obrazu.

## <span id="page-28-0"></span>5.3 Ochrona przed przegrzaniem

Włącz ochronę urządzenia przed przegrzaniem, aby zmniejszyć ryzyko uszkodzenia na skutek zbyt wysokiej temperatury np. z powodu bezpośredniego światła słonecznego.

#### Procedura

- 1. Przytrzymaj M, aby wyświetlić menu.
- 2. Naciśnij  $\mathcal{W}$  lub  $\mathcal{P}^{\oplus}$ , aby wybrać  $\stackrel{\bullet}{\bullet}$  Ustawienia funkcji.
- 3. Naciśnij przycisk $\frac{2}{2}$ lub  $\frac{1}{2}$ , aby wybrać pozycję  $\binom{N}{3}$ .
- 4. Wybierz pozycję  $\mathbb{M}$ , aby włączyć lub wyłączyć funkcję Zab. przed op.
- <span id="page-28-1"></span>5. Naciśnij i przytrzymaj przycisk  $\mathbb{M}$ , aby zapisać ustawienia i zakończyć.

## 5.4 Wykonywanie zdjęć i nagrywanie wideo

Podczas wyświetlania podglądu na żywo można ręcznie nagrywać wideo i wykonywać zdiecia.

## <span id="page-28-2"></span>5.4.1 Wykonanie zdjęcia

Aby wykonać zdjęcie, gdy wyświetlany jest podgląd na żywo, naciśnij przycisk  $\textcircled{3}.$ 

### LiUwaga

Gdy wykonywanie zdjęcia powiedzie się, nieruchomy obraz jest widoczny przez sekundę i monit jest wyświetlany na ekranie.

Aby uzyskać informacje dotyczące eksportowania wykonanych zdjęć, zobacz

#### [Eksportowanie](#page-30-0) plików.

## <span id="page-28-3"></span>5.4.2 Ustawianie dźwięku

Jeżeli funkcja audio jest włączona, nagrania wideo będą zawierały ścieżkę dźwiękową. Jeżeli podczas nagrywania wideo występuje hałas w otoczeniu, można wyłączyć dźwięk.

- 1. Przytrzymaj M, aby wyświetlić menu.
- 2. Naciśnij przycisk  $\mathcal{W}$  lub  $\mathcal{D}$  $\pm$ , aby wybrać pozycję  $\Box$ .
- 3. Naciśnij przycisk [M], aby włączyć lub wyłączyć dźwięk.
- 4. Przytrzymaj przycisk **M** aby zapisać i wyjść.

## <span id="page-29-0"></span>5.4.3 Nagrywanie wideo

#### **Procedura**

1. Aby rozpocząć nagrywanie, gdy wyświetlany jest podgląd na żywo, naciśnij i przytrzymaj  $przycisk$   $\circledcirc$ .

![](_page_29_Picture_4.jpeg)

#### Rysunek 5-1 Rozpoczynanie nagrywania wideo

- W lewym górnym rogu obrazu wyświetlany jest czas nagrywania.
- 2. Przytrzymaj **ozazytywa** ponownie, aby zatrzymać nagrywanie.

#### Następne kroki

Aby uzyskać informacje dotyczące eksportowania plików nagrań, zobacz Eksportowanie [plików](#page-30-0).

## <span id="page-29-1"></span>5.4.4 Wyświetlanie plików lokalnych

Wykonane zdjęcia i nagrania wideo są automatycznie zapisywane w urządzeniu i mogą być wyświetlane w lokalnych albumach.

- 1. Przytrzymaj M, aby wyświetlić menu.
- 2. Naciśnij przyciski  $\sqrt[3]{\mathbb{Z}}$  lub  $\mathbb{D}^{\pm}$ , aby wybrać pozycję  $\overline{\mathbb{Z}}$ i naciśnij pozycję  $\overline{\mathbb{M}}$ , aby przejść do pozycji Album.

## **Li**Uwaga

Albumy są tworzone automatycznie i nazywane zgodnie z formatem rok + miesiąc. Lokalne zdjęcia oraz nagrania wideo z określonego miesiąca są przechowywane w określonym albumie. Na przykład zdjęcia i nagrania wideo wykonane w sierpniu 2022 są zapisane w albumie nazwanym 202208.

- 3. Naciśnij przycisk  $\frac{2}{\sqrt{2}}$  lub  $\mathcal{D}_{\pm}$  aby wybrać album zawierający odpowiednie pliki, a następnie naciśnij przycisk  $\mathbb{M}$  w celu wyświetlenia zawartości tego albumu.
- 4. Naciśnij przycisk  $\frac{2}{\sqrt{2}}$  lub  $\mathcal{D}^{\pm}$ , aby wybrać plik do wyświetlenia.
- 5. Naciśnij przycisk  $\mathbb{M}$ , aby wyświetlić wybrany plik i powiązane informacje.

## ⊥ilUwaga

- Pliki są uporządkowane w kolejności chronologicznej, począwszy od najnowszych. Jeżeli nie można znaleźć ostatnio wykonanych zdjęć lub nagrań wideo, należy sprawdzić ustawienia godziny i daty urządzenia. Zobacz część [Synchronizacja czasu](#page-39-2) w celu uzyskania instrukcji. Podczas wyświetlania plików można przełączać pliki, korzystając z przycisków  $\frac{2}{\mathbb{Z}}$  lub  $\mathbb{Q}^*$  zmieniać strony przyciskiem  $\frac{1}{\mathbb{X}}$  i wrócić do poprzedniej strony naciskając przycisk 8.
- Odtwarzanie nagrań wideo można rozpoczynać lub zatrzymywać przyciskiem  $\mathbb{M}$ .
- Jeżeli konieczne jest usunięcie albumu lub pliku, należy nacisnąć i przytrzymać przycisk  $\Box$ , aby otworzyć okno dialogowe, w którym można usunąć odpowiedni album lub plik zgodnie z monitem.
- Aby uzyskać informacje dotyczące eksportowania plików, zobacz Eksportowanie [plików](#page-30-0).

## <span id="page-30-0"></span>5.5 Eksportowanie plików

## <span id="page-30-1"></span>5.5.1 Eksportowanie plików przy użyciu aplikacji HIKMICRO Sight

Można uzyskać dostęp do albumów urządzenia i eksportować pliki do telefonu przy użyciu aplikacji HIKMICRO Sight.

### Zanim rozpoczniesz

Zainstaluj aplikację HIKMICRO Sight w telefonie komórkowym.

### Procedura

1. Uruchom aplikację HIKMICRO Sight i połącz ją z urządzeniem. Zobacz Połączenie <sup>z</sup>[aplikacją](#page-13-1).

2. Naciśnij przycisk Multimedia, aby uzyskać dostęp do albumów urządzenia.

![](_page_31_Picture_2.jpeg)

#### Rysunek 5-2 Dostęp do albumów urządzenia

- 3. Naciśnij przycisk Lokalne lub Urządzenie, aby wyświetlić zdjęcia i nagrania wideo.
	- Lokalne: można wyświetlać pliki przechwycone w aplikacji.
	- Urządzenie: można wyświetlać pliki bieżącego urządzenia.

### Uwaga

Zdjęcia lub nagrania wideo mogą być niewidoczne w trybie Urządzenie. Przesuń palec w dół na ekranie, aby odświeżyć stronę.

4. Naciśnij plik, aby go wybrać, a następnie naciśnij przycisk Pobierz w celu wyeksportowania pliku do lokalnych albumów telefonu.

|                 | $\bar{\overline{\mathsf{m}}}$ | Ð                  | P     |
|-----------------|-------------------------------|--------------------|-------|
| <b>Download</b> | <b>Delete</b>                 | <b>Information</b> | Share |

Rysunek 5-3 Eksportowanie plików

### Uwaga

- Wybierz Użytkownik -> Informacje -> Podręcznik użytkownika w aplikacji, aby wyświetlić szczegółowe opisy procedur.
- Można też uzyskać dostęp do albumów urządzenia, naciskając ikonę w lewym dolnym rogu okna podglądu na żywo.

![](_page_31_Picture_15.jpeg)

#### Rysunek 5-4 Dostęp do albumów urządzenia

● Operacja eksportowania jest zależna od aktualizacji aplikacji. Aby uzyskać informacje referencyjne, skorzystaj z dokumentacji danej wersji aplikacji.

## <span id="page-32-0"></span>5.5.2 Eksportowanie plików przy użyciu komputera

Ta funkcja służy do eksportowania wykonanych nagrań wideo i zdjęć.

#### Procedura

1. Podłącz urządzenie do komputera przewodem.

## Uwaga

Upewnij się, że urządzenie jest włączone podczas podłączania przewodu.

- 2. Wyświetl listę dysków w komputerze i wybierz dysk reprezentujący urządzenie. Wyświetl zawartość folderu DCIM i znajdź folder o nazwie zgodnej z rokiem i miesiącem wykonywania zdjęć lub nagrań wideo. Jeżeli na przykład zdjęcie lub nagranie wideo wykonano w czerwcu 2023 roku, wyświetl zawartość folderu DCIM -> 202306, aby wyszukać zdjęcie lub nagranie wideo.
- 3. Wybierz pliki i skopiuj je do komputera.
- 4. Odłącz urządzenie od komputera.

## **Li**Uwaga

- Po podłączeniu do komputera urządzenie wyświetla zdjęcia. Funkcje takie jak nagrywanie, wykonywanie zdjęć i punkt dostępu są jednak wyłączone.
- Gdy urządzenie jest podłączane do komputera pierwszy raz, automatycznie instaluje sterownik.

## <span id="page-32-1"></span>5.6 Wyjście wideo CVBS

Wyjście wideo CVBS umożliwia debugowanie urządzenia lub wyświetlanie obrazu urządzenia na zewnętrznym wyświetlaczu w celu uzyskania szczegółowych informacji.

### Zanim rozpoczniesz

Podłącz monitor do urządzenia przewodem USB Type-C do interfejsu CVBS.

- 1. Przytrzymaj M, aby wyświetlić menu.
- 2. Naciśnij przycisk  $\frac{2}{\sqrt{2}}$  lub  $\mathcal{D}_{\pm}$ , aby wybrać pozycję  $\frac{2}{\sqrt{2}}$  Ustawienia funkcji i naciśnij przycisk  $\boxed{\mathbb{M}}$  w celu potwierdzenia.
- 3. Naciśnij przycisk  $\frac{2}{N}$  lub  $\mathcal{D}^{\pm}$ , aby wybrać pozycję  $\overline{Q}$ i naciśnij przycisk  $\mathbb{M}$ , aby włączyć CVBS.
- 4. Wyświetl obraz z urządzenia na zewnętrznym monitorze.

### **Li**Uwaga

Pakiet nie zawiera kabla USB Type-C do CVBS.

## <span id="page-33-0"></span>5.7 Śledzenie punktu o najwyższej temperaturze

Urządzenie może wykryć punkt o najwyższej temperaturze na monitorowanej scenie i oznaczyć go na wyświetlaczu.

#### Procedura

- 1. Przytrzymaj [M], aby wyświetlić menu.
- 2. Naciśnij przycisk  $\frac{2}{\sqrt{2}}$  lub  $\frac{1}{\sqrt{2}}$ , aby wybrać pozycję  $\frac{1}{\sqrt{2}}$ .
- 3. Wybierz pozycję  $\boxed{\mathbb{M}}$ , aby oznaczyć punkt o najwyższej temperaturze.

#### Rezultat

Gdy ta funkcja jest włączona, ikona  $\div$  wskazuje punkt o najwyższej temperaturze. Zmiana sceny powoduje odpowiednie przesunięcie ikony :-

![](_page_33_Picture_11.jpeg)

Rysunek 5-5 Śledzenie punktu o najwyższej temperaturze

## <span id="page-33-1"></span>5.8 Wyświetlanie kierunku

## <span id="page-33-2"></span>5.8.1 Włączanie kompasu

Korzystając z kompasu, można wyświetlać kierunek i kąt obrotu urządzenia na obrazie podglądu na żywo, wykonanych zdjęciach i nagraniach wideo.

#### Procedura

1. Przytrzymaj [M], aby wyświetlić menu.

- 2. Naciśnij przycisk  $\frac{2}{\sqrt{2}}$  lub  $\sqrt{2}$ , aby wybrać pozycję  $\frac{2}{\sqrt{2}}$  Ustawienia funkcji i naciśnij przycisk  $\boxed{\mathbb{M}}$  w celu potwierdzenia.
- 3. Naciśnij przycisk  $\frac{2}{\mathbb{Z}}$  lub  $\mathbb{Q}$   $\pm$ , aby wybrać pozycję  $\mathbb{Z}$ , a następnie naciśnij przycisk **M** w celu potwierdzenia.
- 4. Naciśnij przycisk  $\mathcal{W}$  lub  $\mathcal{D}$ ±, aby wybrać pozycję Kompas i naciśnij przycisk  $\mathbb{M}$ , aby go włączyć.
- 5. Przytrzymaj przycisk **M** aby zapisać i wyjść.

### Uwaga

- Przed pierwszym użyciem kompas musi zostać skalibrowany i zostanie wyświetlony monit o kalibrację. Zobacz [Kalibracja](#page-34-0) kompasu, aby uzyskać szczegółowe informacje.
- Po włączeniu kompasu bieżący kierunek i kąt obrotu będą wyświetlane w prawym górnym rogu interfejsu podglądu na żywo.

![](_page_34_Picture_8.jpeg)

#### Rysunek 5-6 Prawidłowe wskazania kompasu

## <span id="page-34-0"></span>5.8.2 Kalibracja kompasu

Kompas należy skalibrować, gdy jest uruchamiany pierwszy raz lub funkcjonuje nieprawidłowo na skutek zakłóceń magnetycznych, a ikona kierunku jest wyróżniona czerwonym kolorem.

![](_page_34_Picture_12.jpeg)

Rysunek 5-7 Nieprawidłowe wskazania kompasu

#### Procedura

- 1. Wyświetl instrukcje dotyczące kalibracji, korzystając z poniższych metod.
	- Gdy kompas jest uruchamiany pierwszy raz, instrukcje dotyczące jego kalibracji są wyświetlane w oknie podręcznym.
	- Gdy ikona kompasu jest wyróżniona czerwonym kolorem, wybierz pozycję

w menu, a następnie naciśnij przycisk  $\mathbb{M}$ , aby włączyć kompas ponownie.

2. Przemieść i obróć urządzenie zgodnie z instrukcjami wyświetlanymi na ekranie.

![](_page_35_Picture_1.jpeg)

Rysunek 5-8 Kalibracja kompasu

### **EL**Uwaga

- Podczas kalibracji należy przemieszczać i obracać urządzenie, tak aby było skierowane we wszystkich możliwych kierunkach.
- Poziom kalibracji informuje o stopniu kalibracji. Wyższy poziom zapewnia bardziej dokładne wskazania kompasu. Kalibracja jest prawidłowa, gdy wyświetlany jest Poziom równy 3.
- 3. Przestań poruszać urządzeniem, gdy zostanie wyświetlony komunikat informujący o pomyślnym przeprowadzeniu kalibracji.

## <span id="page-35-0"></span>5.8.3 Korekcja deklinacji magnetycznej

Deklinacja magnetyczna jest rozbieżnością między północnym biegunem magnetycznym a północą geograficzną. Uwzględniając deklinację magnetyczną w kompasie, można uzyskać bardziej dokładne wskazania kierunku.

#### **Procedura**

- 1. Przytrzymaj M, aby wyświetlić menu.
- 2. Naciśnij przycisk  $\frac{2}{\sqrt{2}}$  lub  $\frac{1}{\sqrt{2}}$ , aby wybrać pozycję  $\frac{2}{\sqrt{2}}$  Ustawienia funkcji i naciśnij przycisk  $\boxed{\mathbb{M}}$  w celu potwierdzenia.
- 3. Naciśnij przycisk  $\frac{2}{\mathbb{Z}}$  lub  $\mathbb{Q}$ ±, aby wybrać pozycję  $\boxed{\mathscr{O}}$ , a następnie naciśnij przycisk

**M** w celu potwierdzenia.

- 4. Naciśnij przycisk  $\mathcal{W}$  lub  $\mathcal{P}^{\oplus}_{\infty}$ , aby wybrać pozycję Dek. magnetyczna.
- 5. Naciśnij przycisk $\mathcal{W}$ lub  $\mathcal{P}$  aby wybrać pozycję Szybka poprawa lub Ręczna poprawa.
	- W przypadku szybkiej korekcji urządzenie wyświetla bieżącą deklinację dla północnego bieguna magnetycznego. Skieruj centrum ekranu w stronę rzeczywistej północy geograficznej, a następnie naciśnij przycisk [M].
	- W przypadku korekcji ręcznej naciśnij przycisk  $\mathbb{M}$ , aby wybrać symbol lub numer operacyjny, a następnie naciśnij przycisk  $\frac{2}{2}$  lub  $\mathcal{P}_\pm$  w celu zwiększenia lub

zmniejszenia deklinacji dla lokalizacji urządzenia.

![](_page_36_Figure_2.jpeg)

#### Rysunek 5-9 Korekcja deklinacji magnetycznej

6. Przytrzymaj przycisk **M** aby zapisać i wyjść.

### Uwaga

Przed ręczną korektą należy sprawdzić informacje o lokalnej deklinacji magnetycznej na wiarygodnej stronie internetowej. Deklinacja magnetyczna wschodu to (+), a zachodu to (-). Na przykład, jeśli deklinacja magnetyczna Szanghaju wynosi 5°30′W, ustaw wartość - 5,5°.

## <span id="page-36-0"></span>5.9 Wyświetlanie lokalizacji geograficznej

### **Li**Uwaga

- Moduł GPS nie może odbierać sygnałów, gdy urządzenie znajduje się w budynku. Aby odbierać sygnały, należy umieścić urządzenie na otwartej przestrzeni poza budynkami.
- Po umieszczeniu urządzenia poza budynkami należy poczekać na uzyskanie informacji o lokalizacji.

## <span id="page-36-1"></span>5.9.1 Wyświetlanie lokalizacji urządzenia

Korzystając z modułu pozycjonowania satelitarnego (GPS), urządzenie może wyświetlać długość i szerokość geograficzną oraz wysokość nad poziomem morza na obrazie podglądu na żywo, wykonanych zdjęciach i nagraniach wideo.

- 1. Przytrzymaj M, aby wyświetlić menu.
- 2. Naciśnij przycisk  $\frac{2}{\sqrt{2}}$  lub  $\frac{1}{\sqrt{2}}$ , aby wybrać pozycję  $\frac{2}{\sqrt{2}}$  Ustawienia funkcji i naciśnij przycisk  $\mathbb{M}$  w celu potwierdzenia.

3. Naciśnij przycisk  $\frac{2}{\mathbb{Z}}$  lub  $\mathbb{Q}$  a aby wybrać pozycję  $\bigcirc$ , a następnie naciśnij

przycisk M w celu włączenia tej funkcji.

4. Przytrzymaj przycisk **M** aby zapisać i wyjść.

#### Rezultat

Informacje o lokalizacji bieżącego położenia urządzenia są wyświetlane w prawym dolnym rogu podglądu na żywo.

![](_page_37_Figure_6.jpeg)

### Rysunek 5-10 Wyświetlanie lokalizacji urządzenia

### Uwaga

Jeśli w informacjach o lokalizacji urządzenia wyświetlany jest kod błędu "100", oznacza to, że nie ma sygnału GPS lub sygnał jest słaby. Przenieś się na otwartą przestrzeń i spróbuj ponownie. Urządzenie zaktualizuje informacje o lokalizacji w ciągu 3 minut.

Error: 100

#### Rysunek 5-11 Błąd lokalizacji

## <span id="page-37-0"></span>5.9.2 Wyświetlanie lokalizacji docelowej

Wyświetla długość i szerokość geograficzną oraz wysokość nad poziomem morza lokalizacji docelowej na obrazie podglądu na żywo, wykonanych zdjęciach i nagraniach wideo.

#### Zanim rozpoczniesz

- Funkcje kompasu, pomiaru laserowego i GPS zostały włączone i ustawione.
- Ukończono kalibrację kompasu do poziomu 3 na otwartej przestrzeni.

Naciśnij i przytrzymaj przycisk  $\frac{1}{2}$ , aby zmierzyć odległość do celu. Jeśli pomiar się powiedzie, w prawym dolnym rogu podglądu na żywo zostanie wyświetlona szerokość i długość geograficzna oraz wysokość celu.

![](_page_38_Picture_1.jpeg)

1: Lokalizacja celu; 2: Lokalizacja urządzenia.

Rysunek 5-12 Wyświetlanie lokalizacji celu

## Uwaga

W przypadku wyświetlenia komunikatu "Błąd: XXX!" i braku możliwości uzyskania informacji o pozycjonowaniu celu, należy sprawdzić kod błędu zgodnie z poniższą tabelą. Na przykład, jak pokazano na poniższym rysunku: Kod błędu "110" wskazuje, że sygnał GPS jest słaby lub nie ma sygnału, kalibracja kompasu nie osiągnęła poziomu 3, ale pomiar laserowy jest udany.

## Error: 110 |

Rysunek 5-13 Błąd pozycjonowania celu

![](_page_38_Picture_149.jpeg)

#### Tabela 5-1 Opis kodu błędu lokalizacji

# Rozdział 6 Ustawienia systemowe

## <span id="page-39-1"></span><span id="page-39-0"></span>6.1 Dostosowanie daty

#### Procedura

- 1. Przytrzymaj M, aby wyświetlić menu.
- 2. Naciśnij przycisk  $\frac{2}{\sqrt{2}}$  lub  $\frac{1}{2}$ , aby wybrać  $\frac{1}{\sqrt{2}}$  Ustawienia ogólne.
- 3. Naciśnij przycisk $\sqrt[2]{\mathbb{Z}}$  lub  $\mathbb{R}^4$ , aby wybrać pozycję  $\boxed{\equiv}$ .
- 4. Naciśnij przycisk  $\mathbb M$ , aby wyświetlić okno konfiguracji.
- 5. Naciśnij przycisk  $\mathbb M$ , aby wybrać ustawienie roku, miesiąca lub dnia, a następnie zmień wartość przy użyciu przycisku  $\mathcal{W}$  lub  $\mathcal{P}$ :
- <span id="page-39-2"></span>6. Naciśnij i przytrzymaj przycisk [M], aby zapisać ustawienia i zakończyć.

## 6.2 Synchronizacja czasu

### Procedura

- 1. Przytrzymaj  $\mathbb{M}$ , aby wyświetlić menu.
- 2. Naciśnij przycisk  $\mathcal{W}$  lub  $\mathcal{P}^{\oplus}$ , aby wybrać  $\bullet$  Ustawienia ogólne.
- 3. Naciśnij przycisk $\mathcal{H}$ lub  $\mathcal{P}^+$ aby wybrać pozycję  $\bigcirc$ .
- 4. Naciśnij przycisk  $\mathbb{M}$ , aby wyświetlić okno konfiguracji.
- 5. Naciśnij przycisk  $\sqrt[3]{\mathbb{Z}}$  lub  $\mathbb{D}^{\pm}$ , aby przejść do systemu zegara. Dostępne są ustawienia formatu zegara 24-godzinnego i 12-godzinnego. W trybie zegara 12-godzinnego naciśnij przycisk  $\mathbb M$ , a następnie wybierz ustawienie AM (przed południem) lub PM (po południu) przy użyciu przycisku  $\mathcal{W}$  lub  $\mathcal{P}$  $\pm$ .
- 6. Naciśnij przycisk  $\mathbb{M}$ , aby wybrać godzinę lub minutę, a następnie naciśnij przycisk  $\mathscr{W}$ lub  $\mathcal{P}_n$  aby zmienić wartość.
- <span id="page-39-3"></span>7. Naciśnij i przytrzymaj przycisk  $\mathbb{M}$ , aby zapisać ustawienia i zakończyć.

## 6.3 Ustawianie języka

Ta opcja umożliwia wybór języka urządzenia.

- 1. Przytrzymaj M, aby wyświetlić menu.
- 2. Naciśnij przycisk  $\frac{2}{\mathcal{U}}$  lub  $\mathcal{D}^{\oplus}$ , aby wybrać  $\overline{\textcircled{\circ}}$  Ustawienia ogólne.
- 3. Naciśnij przycisk $\mathcal{W}$  lub  $\mathcal{P}^+$  aby wybrać pozycję  $\bigoplus$ .
- 4. Naciśnij przycisk  $\mathbb M$ , aby wyświetlić okno konfiguracji języka.
- 5. Naciśnij  $\mathcal W$  lub  $\mathcal P$  $\mathcal Z$ , aby wybrać język zgodnie z wymaganiami, a następnie naciśnij **M**, aby potwierdzić.
- <span id="page-40-0"></span>6. Naciśnij i przytrzymaj przycisk  $\mathbb M$ , aby zapisać ustawienia i zakończyć.

## 6.4 Ustawianie jednostki

Można przełączyć jednostkę pomiaru odległości.

### Procedura

- 1. Przytrzymaj M, aby wyświetlić menu.
- 2. Naciśnij przycisk  $\frac{2}{\sqrt{2}}$  lub  $\mathcal{D}^{\pm}$ , aby wybrać  $\langle \circ \rangle$  Ustawienia ogólne.
- 3. Naciśnij przycisk  $\sqrt[3]{\mathscr{E}}$  lub  $\mathscr{P}^{\pm}_{\mathbb{Z}}$ , aby wybrać pozycję  $\sqrt[3]{\mathscr{E}}$ .
- 4. Naciśnij przycisk  $\mathbb M$ , aby wyświetlić ustawienia jednostki. Naciśnij przycisk  $\mathscr H$  lub  $\mathcal{P}_n$  aby wybrać jednostkę zależnie od potrzeb.
- <span id="page-40-1"></span>5. Naciśnij i przytrzymaj przycisk  $\mathbb{M}$ , aby zapisać ustawienia i zakończyć.

## 6.5 Wyświetlanie informacji o urządzeniu

### Procedura

- 1. Przytrzymaj M, aby wyświetlić menu.
- 2. Naciśnij przycisk  $\frac{2}{\mathbb{Z}}$  lub  $\mathbb{D}^{\frac{1}{2}}$ , aby wybrać  $\overline{\otimes}$  Ustawienia ogólne.
- 3. Naciśnij przycisk $\sqrt[3]{\mathbb{Z}}$  lub  $\mathbb{R}^4$ , aby wybrać pozycję  $\overline{1}$ .
- 4. Naciśnij przycisk  $\mathbb M$ , aby potwierdzić. Można wyświetlić informacje o urządzeniu, takie jak wersja oprogramowania układowego i numer seryjny.
- <span id="page-40-2"></span>5. Naciśnij i przytrzymaj przycisk  $\mathbb{M}$ , aby zapisać ustawienia i zakończyć.

## 6.6 Przywracanie urządzenia

- 1. Przytrzymaj M, aby wyświetlić menu.
- 2. Naciśnij przycisk  $\frac{2}{\sqrt{2}}$  lub  $\mathcal{D}_\pm$ , aby wybrać  $\langle \circ \rangle$  Ustawienia ogólne.
- 3. Naciśnij przycisk $\frac{2}{N}$  lub  $\mathcal{P}^{\oplus}_{\equiv}$ , aby wybrać pozycję  $\boxed{\leftarrow}$ .

4. Wybierz pozycję  $\boxed{\mathbb{M}}$ , aby przywrócić domyślne ustawienia urządzenia zgodnie z monitem.

# Rozdział 7 Często zadawane pytania

## <span id="page-42-1"></span><span id="page-42-0"></span>7.1 Dlaczego wskaźnik ładowania miga nieprawidłowo?

Upewnij się, że spełnione są poniższe warunki.

- Sprawdź, czy urządzenie jest ładowane standardowym zasilaczem, a temperatura otoczenia jest wyższa niż 0°C.
- Urządzenie jest wyposażone w zabezpieczenie ładowania. Ładuj urządzenie przy wyłączonym zasilaniu.

## <span id="page-42-2"></span>7.2 Dlaczego wskaźnik zasilania jest wyłączony?

Upewnij się, że bateria urządzenia nie jest rozładowana. Sprawdź wskaźnik po ładowaniu baterii urządzenia przez pięć minut.

## <span id="page-42-3"></span>7.3 Jak uzyskać wyraźny obraz?

Obróć pierścień regulacji dioptryjnej lub regulacji ostrości obrazu, aby uzyskać wyraźny obraz. Zobacz Dostosowanie [urządzenia](#page-16-1).

## <span id="page-42-4"></span>7.4 Błąd wykonywania zdjęcia lub nagrania Jaka jest przyczyna problemu?

Upewnij się, że spełnione są poniższe warunki.

- Urządzenie jest podłączone do komputera. Funkcja wykonywania zdjęć i nagrywania jest wyłączona w takich okolicznościach.
- Magazyn danych jest zapełniony.
- <span id="page-42-5"></span>● Zgłoszono niski poziom naładowania baterii urządzenia.

## 7.5 Dlaczego komputer nie może zidentyfikować urządzenia?

Upewnij się, że spełnione są poniższe warunki.

● Urządzenie jest podłączone do komputera przewodem USB dostarczonym w pakiecie z produktem.

● Jeżeli używasz innych przewodów USB, upewnij się, że ich długość nie przekracza jednego metra.

# Zalecenia dotyczące bezpieczeństwa

<span id="page-44-0"></span>Te zalecenia umożliwiają prawidłowe korzystanie z produktu i zapobieganie zagrożeniu użytkowników lub zniszczeniu wyposażenia. Przed użyciem urządzenia należy przeczytać wszystkie zalecenia dotyczące bezpieczeństwa.

## Przepisy i rozporządzenia

Produkt powinien być użytkowany zgodnie z lokalnymi rozporządzeniami dotyczącymi bezpiecznego korzystania z urządzeń elektrycznych.

### Symbole użyte w podręczniku

![](_page_44_Picture_247.jpeg)

Znaczenie symboli użytych w tym dokumencie jest następujące.

## **Transport**

●

- Podczas transportu urządzenie powinno być umieszczone w oryginalnym lub podobnym opakowaniu.
- Należy zachować opakowanie urządzenia. W przypadku wystąpienia usterki urządzenia należy zwrócić je do zakładu produkcyjnego w oryginalnym opakowaniu. Producent nie ponosi odpowiedzialności za uszkodzenie urządzenia na skutek transportu bez oryginalnego opakowania.
- Należy chronić urządzenie przed upadkiem lub udarami mechanicznymi. Należy chronić urządzenie przed zakłóceniami magnetycznymi.

### Zasilanie

● Napięcie wejściowe powinno spełniać wymagania dotyczące źródeł zasilania z własnym ograniczeniem (LPS; 5 V DC / 2 A) zgodnie z normą IEC61010-1 lub IEC 62368-1. Szczegółowe informacje zamieszczono w sekcji zawierającej dane techniczne.

- Należy upewnić się, że wtyczka jest prawidłowo podłączona do gniazda sieci elektrycznej.
- NIE wolno podłączać wielu urządzeń do jednego zasilacza, ponieważ może to spowodować przegrzanie lub zagrożenie pożarowe na skutek przeciążenia.
- Źródło zasilania powinno spełniać wymagania dotyczące źródeł zasilania z własnym ograniczeniem (LPS) lub wymagania PS2 zgodnie z normą IEC 62368-1.

### Bateria

- Urządzenie można zasilać przy użyciu wymiennej baterii zewnętrznej typu 18650 o wymiarach 19 mm × 70 mm. Znamionowe napięciu i pojemność to 3,6 V DC / 3200 mAh.
- Jeżeli bateria jest przechowywana przez dłuższy czas, należy naładować ją całkowicie co pół roku, aby zapewnić jej prawidłowy stan techniczny. Ignorowanie tego zalecenia może spowodować uszkodzenie.
- Należy korzystać z baterii dostarczanych przez markowego producenta. Aby uzyskać więcej informacji dotyczących wymaganej baterii, należy skorzystać ze specyfikacji produktu.
- PRZESTROGA: Zainstalowanie nieodpowiedniej baterii może spowodować wybuch.
- Zainstalowanie nieodpowiedniej baterii może spowodować zagrożenie (dotyczy to na przykład niektórych baterii litowych).
- Wrzucenie baterii do ognia lub rozgrzanego pieca albo zgniecenie lub przecięcie baterii może spowodować wybuch.
- Wysoka temperatura w otoczeniu może spowodować wybuch baterii albo wyciek palnej cieczy lub gazu.
- Ekstremalnie niskie ciśnienie powietrza w otoczeniu może spowodować wybuch baterii albo wyciek palnej cieczy lub gazu.
- Zużyte baterie należy utylizować zgodnie z instrukcjami.
- Należy upewnić się, że żadne palne materiały nie znajdują się w promieniu dwóch metrów wokół ładowarki podczas ładowania.
- NIE wolno umieszczać baterii w miejscu dostępnym dla dzieci.
- NIE wolno połykać baterii, ponieważ może to spowodować oparzenia chemiczne.

## Konserwacja

- Jeżeli produkt nie działa prawidłowo, skontaktuj się z dystrybutorem lub najbliższym centrum serwisowym. Producent nie ponosi odpowiedzialności za problemy spowodowane przez nieautoryzowane prace naprawcze lub konserwacyjne.
- Należy przetrzeć urządzenie ostrożnie czystą ściereczką zwilżoną niewielką ilością etanolu, jeżeli jest to konieczne.
- Użycie urządzenia niezgodnie z zaleceniami może spowodować anulowanie gwarancji producenta.
- Należy oczyścić obiektyw miękką, suchą ściereczką lub specjalnym papierem,

który nie powoduje zarysowania.

### Warunki otoczenia

- Należy upewnić się, że warunki otoczenia spełniają wymagania określone przez producenta urządzenia. Podczas użytkowania urządzenia temperatura otoczenia powinna wynosić od –30°C do +55°C, a wilgotność powietrza powinna wynosić od 5% do 95%.
- Należy chronić urządzenie przed silnym promieniowaniem elektromagnetycznym oraz kurzem i pyłem.
- NIE wolno kierować obiektywu w stronę słońca lub innego źródła intensywnego światła.
- Urządzenie należy umieścić w suchym i odpowiednio wentylowanym miejscu.
- Nie wolno instalować urządzenia w lokalizacjach, w których występują wibracje lub udary mechaniczne (ignorowanie tego zalecenia może spowodować uszkodzenie wyposażenia).

### Poważne awarie

● Jeżeli urządzenie wydziela dym lub intensywny zapach albo emituje hałas, należy niezwłocznie wyłączyć zasilanie i odłączyć przewód zasilający, a następnie skontaktować się z centrum serwisowym.

### Laser

![](_page_46_Picture_11.jpeg)

Jeżeli używane jest wyposażenie laserowe, należy upewnić się, że obiektyw urządzenia nie jest oświetlany przez wiązkę lasera, ponieważ może to spowodować jego spalenie.

Promieniowanie laserowe emitowane przez urządzenie może spowodować zranienie oczu, oparzenie skóry lub zapłon substancji palnych. Przed włączeniem dalmierza laserowego należy upewnić się, że żadne osoby lub substancje palne nie znajdują się na ścieżce wiązki lasera. Nie wolno umieszczać urządzenia w miejscu dostępnym dla dzieci. Długość fali wynosi 905 nm, a maksymalna moc wyjściowa jest mniejsza niż 1,328 mW. Zgodnie z normą IEC 60825-1:2014 i EN 60825-1:2014+A11:2021 ten produkt został przypisany do klasy 1 urządzeń laserowych.

## Adres producenta

Lokal 313, Kompleks B, Budynek 2, Ulica 399 Danfeng Road, Region dystryktu Xixing, Dystrykt Binjiang, Hangzhou, Zhejiang 310052, Chiny Hangzhou Microimage Software Co., Ltd.

UWAGA DOTYCZĄCA ZGODNOŚCI Z PRZEPISAMI: Produkty termowizyjne mogą podlegać kontroli eksportu w różnych krajach lub regionach, takich jak Stany Zjednoczone, Wielka Brytania lub kraje członkowskie Unii Europejskiej, które sygnowały porozumienie Wassenaar. Jeżeli planowane jest przesyłanie, eksportowanie lub reeksportowanie

produktów termowizyjnych przez granice państw, należy skonsultować się z ekspertem w dziedzinie prawa lub zgodności z przepisami albo lokalnymi urzędami administracji państwowej, aby uzyskać informacje dotyczące wymaganej licencji eksportowej.

# Informacje prawne

#### <span id="page-48-0"></span>© 2023 Hangzhou Microimage Software Co., Ltd. Wszelkie prawa zastrzeżone. Opis podręcznika

Podręcznik zawiera instrukcje dotyczące korzystania z produktu i obchodzenia się z nim. Zdjęcia, rysunki, wykresy i pozostałe informacje zamieszczono w tym dokumencie wyłącznie dla celów informacyjnych i opisowych. Informacje zamieszczone w podręczniku mogą ulec zmianie bez powiadomienia w związku z aktualizacjami oprogramowania układowego lub w innych okolicznościach. Najnowsza wersja tego podręcznika jest dostępna w witrynie internetowej firmy HIKMICRO (www.hikmicrotech.com). Oprócz tego podręcznika należy korzystać z porad specjalistów z działu pomocy technicznej związanej z produktem.

#### Znaki towarowe

**C HIKMICRO** i inne znaki towarowe oraz logo HIKMICRO są własnością firmy

HIKMICRO w różnych jurysdykcjach.

Inne znaki towarowe i logo użyte w podręczniku należą do odpowiednich właścicieli.

#### ZASTRZEŻENIA PRAWNE

W PEŁNYM ZAKRESIE DOZWOLONYM PRZEZ OBOWIĄZUJĄCE PRAWO TEN PODRĘCZNIK, OPISANY PRODUKT I ZWIĄZANE Z NIM WYPOSAŻENIE ORAZ OPROGRAMOWANIE APLIKACYJNE I UKŁADOWE SĄ UDOSTĘPNIANE NA ZASADACH "AS IS" BEZ GWARANCJI BRAKU USTEREK I BŁĘDÓW ("WITH ALL FAULTS AND ERRORS"). FIRMA HIKMICRO NIE UDZIELA ŻADNYCH WYRAŹNYCH ANI DOROZUMIANYCH GWARANCJI, TAKICH JAK GWARANCJE DOTYCZĄCE PRZYDATNOŚCI HANDLOWEJ, JAKOŚCI LUB PRZYDATNOŚCI DO OKREŚLONEGO CELU. UŻYTKOWNIK KORZYSTA Z PRODUKTU NA WŁASNE RYZYKO. NIEZALEŻNIE OD OKOLICZNOŚCI FIRMA HIKMICRO NIE PONOSI ODPOWIEDZIALNOŚCI ZA STRATY SPECJALNE, NASTĘPCZE, UBOCZNE LUB POŚREDNIE, TAKIE JAK STRATA OCZEKIWANYCH ZYSKÓW Z DZIAŁALNOŚCI BIZNESOWEJ, PRZERWY W DZIAŁALNOŚCI BIZNESOWEJ, USZKODZENIE SYSTEMÓW ALBO STRATA DANYCH LUB DOKUMENTACJI, WYNIKAJĄCE Z NARUSZENIA UMOWY, PRZEWINIENIA (ŁĄCZNIE Z ZANIEDBANIEM), ODPOWIEDZIALNOŚCI ZA PRODUKT LUB INNYCH OKOLICZNOŚCI, ZWIĄZANE Z UŻYCIEM TEGO PRODUKTU, NAWET JEŻELI FIRMA HIKMICRO ZOSTAŁA POINFORMOWANA O MOŻLIWOŚCI WYSTĄPIENIA TAKICH SZKÓD LUB STRAT.

UŻYTKOWNIK PRZYJMUJE DO WIADOMOŚCI, ŻE KORZYSTANIE Z INTERNETU JEST ZWIĄZANE Z ZAGROŻENIAMI DLA BEZPIECZEŃSTWA, A FIRMA HIKMICRO NIE PONOSI ODPOWIEDZIALNOŚCI ZA NIEPRAWIDŁOWE FUNKCJONOWANIE, WYCIEK POUFNYCH INFORMACJI LUB INNE SZKODY WYNIKAJĄCE Z ATAKU CYBERNETYCZNEGO, ATAKU HAKERA, DZIAŁANIA WIRUSÓW LUB INNYCH ZAGROŻEŃ DLA BEZPIECZEŃSTWA

W INTERNECIE. FIRMA HIKMICRO ZAPEWNI JEDNAK POMOC TECHNICZNĄ W ODPOWIEDNIM CZASIE, JEŻELI BĘDZIE TO WYMAGANE. UŻYTKOWNIK ZOBOWIĄZUJE SIĘ DO KORZYSTANIA Z PRODUKTU ZGODNIE Z PRZEPISAMI I PRZYJMUJE DO WIADOMOŚCI, ŻE JEST ZOBOWIĄZANY DO ZAPEWNIENIA ZGODNOŚCI UŻYCIA PRODUKTU Z PRZEPISAMI. W SZCZEGÓLNOŚCI UŻYTKOWNIK JEST ZOBOWIĄZANY DO KORZYSTANIA Z PRODUKTU W SPOSÓB, KTÓRY NIE NARUSZA PRAW STRON TRZECICH, DOTYCZĄCYCH NA PRZYKŁAD WIZERUNKU KOMERCYJNEGO, WŁASNOŚCI INTELEKTUALNEJ LUB OCHRONY DANYCH I PRYWATNOŚCI. ZABRONIONE JEST UŻYCIE TEGO PRODUKTU DO NIELEGALNEGO POLOWANIA NA ZWIERZĘTA, W SPOSÓB NARUSZAJĄCY PRYWATNOŚĆ OSÓB ALBO DO INNYCH CELÓW UZNAWANYCH ZA NIELEGALNE LUB SZKODLIWE DLA LUDZI. UŻYTKOWNIK NIE BĘDZIE UŻYWAĆ PRODUKTU DO CELÓW ZABRONIONYCH, TAKICH JAK OPRACOWANIE LUB PRODUKCJA BRONI MASOWEGO RAŻENIA ALBO BRONI CHEMICZNEJ LUB BIOLOGICZNEJ ORAZ DZIAŁANIA ZWIĄZANE Z WYBUCHOWYMI MATERIAŁAMI NUKLEARNYMI, NIEBEZPIECZNYM NUKLEARNYM CYKLEM PALIWOWYM LUB ŁAMANIEM PRAW CZŁOWIEKA.

W PRZYPADKU NIEZGODNOŚCI NINIEJSZEGO PODRĘCZNIKA Z OBOWIĄZUJĄCYM PRAWEM WYŻSZY PRIORYTET BĘDZIE MIAŁO OBOWIĄZUJĄCE PRAWO.

# Informacje dotyczące przepisów

#### <span id="page-50-0"></span>Te klauzule dotyczą tylko produktów z odpowiednimi oznaczeniami lub etykietami.

### Deklaracja zgodności z dyrektywami UE

Ten produkt i ewentualnie dostarczone razem z nim akcesoria oznaczono symbolem "CE" potwierdzającym zgodność z odpowiednimi ujednoliconymi normami europejskimi, uwzględnionymi w dyrektywie 2014/30/EU (EMCD), dyrektywie 2014/35/EU (LVD), dyrektywie 2011/65/EU (RoHS) i dyrektywie 2014/53/EU.

Firma Hangzhou Microimage Software Co., Ltd. niniejszym deklaruje, że to urządzenie o nazwie podanej na etykiecie jest zgodne z dyrektywą 2014/53/EU.

Deklaracja zgodności z dyrektywami UE jest dostępna w witrynie internetowej https://www.hikmicrotech.com/en/support/downloadcenter/declaration-of-conformity/.

#### Pasma częstotliwości i moc (CE)

Pasma częstotliwości i dopuszczalne wartości graniczne znamionowej mocy promieniowanej (transmisja i/lub przewodzenie) tego urządzenia radiowego są następujące:

Wi-Fi 2,4 GHz (2,4 – 2,4835 GHz), 20 dBm

W przypadku urządzeń dostarczanych bez zasilacza należy użyć markowego zasilacza. Aby uzyskać więcej informacji dotyczących wymaganego zasilania, należy skorzystać ze specyfikacji produktu.

W przypadku urządzeń dostarczanych bez baterii należy użyć markowej baterii. Aby uzyskać więcej informacji dotyczących wymaganej baterii, należy skorzystać ze specyfikacji produktu.

![](_page_50_Picture_12.jpeg)

Dyrektywa 2012/19/EU w sprawie zużytego sprzętu elektrycznego i elektronicznego (WEEE): Produktów oznaczonych tym symbolem nie wolno utylizować na obszarze Unii Europejskiej jako niesegregowane odpady komunalne. Aby zapewnić prawidłowy recykling tego produktu, należy zwrócić go do lokalnego dostawcy przy zakupie równoważnego nowego urządzenia lub utylizować go w wyznaczonym punkcie selektywnej zbiórki odpadów. Aby uzyskać więcej informacji, skorzystaj z witryny internetowej www.recyclethis.info

![](_page_51_Picture_1.jpeg)

Dyrektywa 2006/66/WE w sprawie baterii i akumulatorów i zmieniająca ją dyrektywa 2013/56/UE: Ten produkt zawiera baterię, której nie wolno utylizować na obszarze Unii Europejskiej jako niesegregowane odpady komunalne. Szczegółowe informacje dotyczące baterii zamieszczono w dokumentacji produktu. Bateria jest oznaczona tym symbolem, który może także zawierać litery wskazujące na zawartość kadmu (Cd), ołowiu (Pb) lub rtęci (Hg). Aby zapewnić prawidłowy recykling baterii, należy zwrócić ją do dostawcy lub przekazać do wyznaczonego punktu zbiórki. Aby uzyskać więcej informacji, zobacz www.recyclethis.info.

![](_page_52_Picture_0.jpeg)

![](_page_52_Picture_1.jpeg)

Facebook: HIKMICRO Outdoor Instagram: hikmicro\_outdoor

Witryna internetowa: www.hikmicrotech.com E-mail: support@hikmicrotech.com

![](_page_52_Picture_4.jpeg)

YouTube: HIKMICRO Outdoor

LinkedIn: HIKMICRO

UD36007B